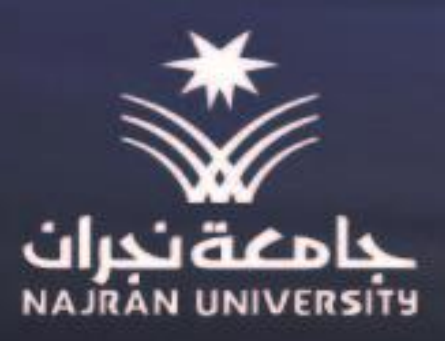

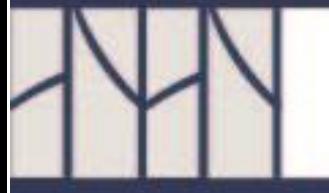

# دليل المتدرب

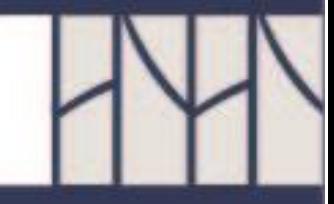

不平

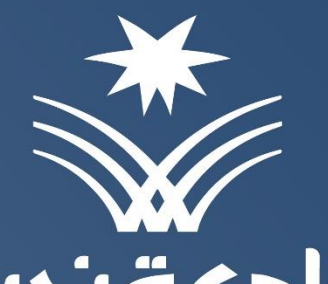

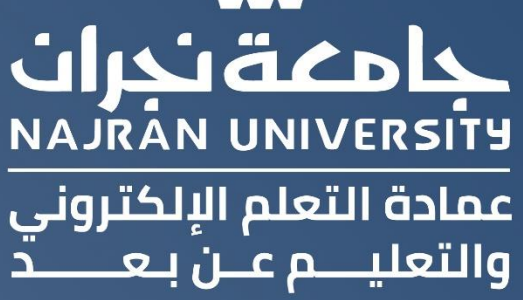

 $\ddot{\mathsf{d}}$ 

 $\overline{\mathsf{S}}$ 

<u>nin</u>

X

<u>loii</u>

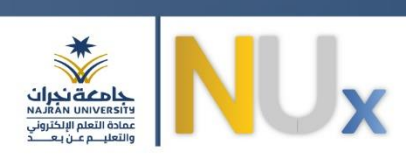

## المحتوى

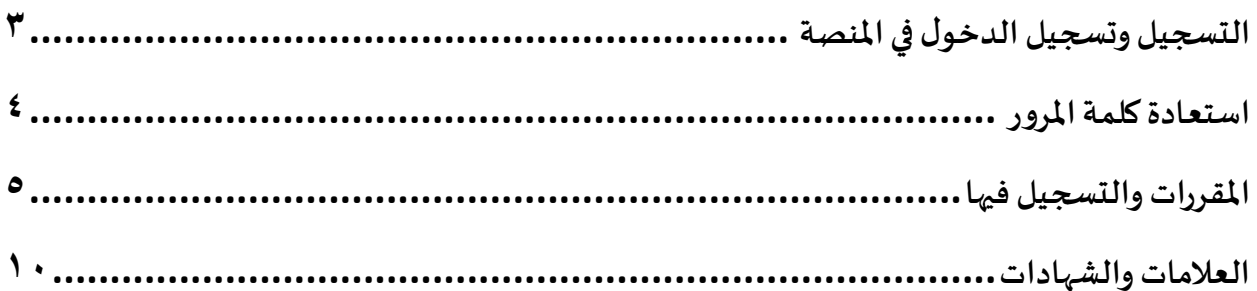

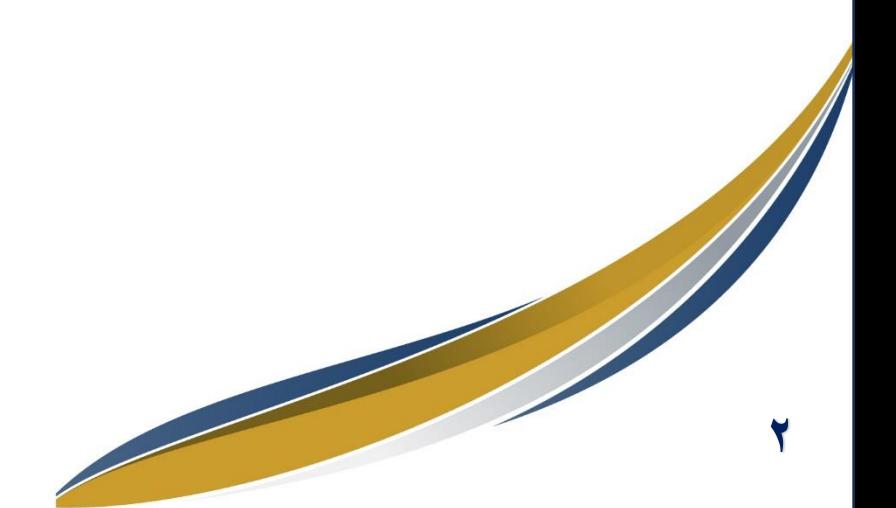

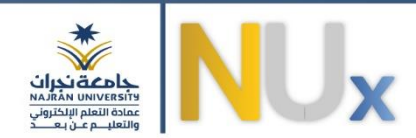

<span id="page-3-0"></span>**التسجيل وتسجيل الدخول فياملنصة**

**.1 قم بالدخول إلىاملنصةباستخدام الرابط التالي: [sa.futurex.nux://https](https://nux.futurex.sa/)**

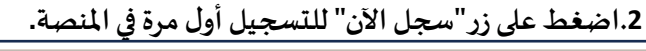

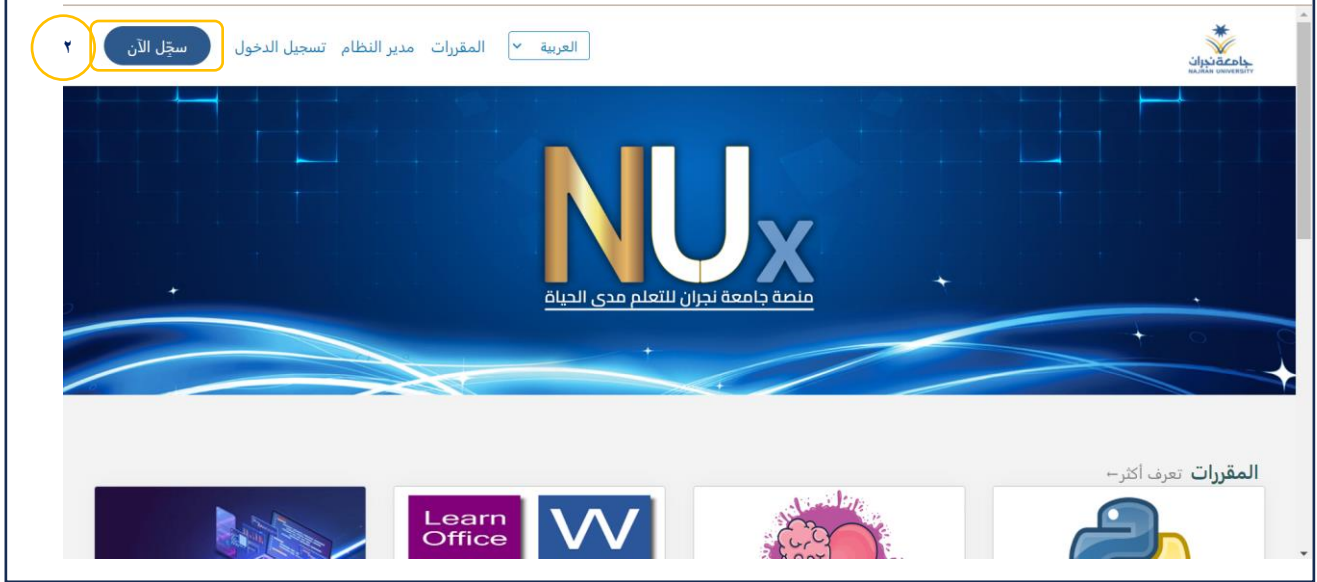

**.3قم بتعبئةالحقول املطلوبة إلنشاءالحسابكما هوموضحفيالصورةثم اضغط علىزر" إنشاء حساب" .** 

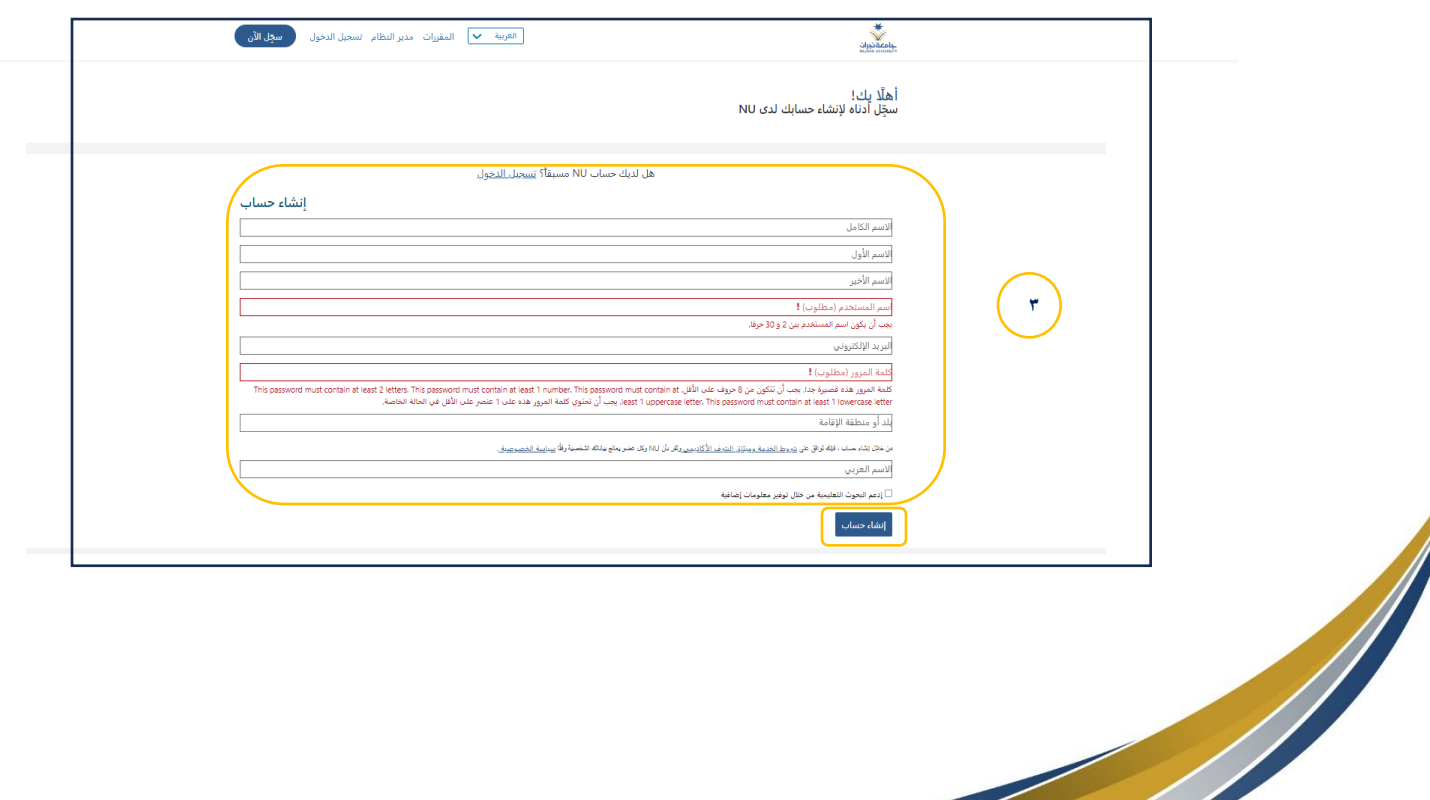

Z,

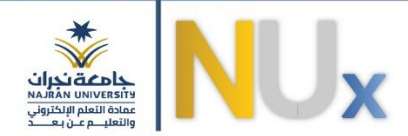

٤. لتحويل اللغة من اللغة العربية إلى اللغة الإنجليزية أو العكس اختر ذلك من القائمة المنسدلة في الشريط العلوي.

**.5 الستعراض املقررات اضغط على كلمة "املقررات".** 

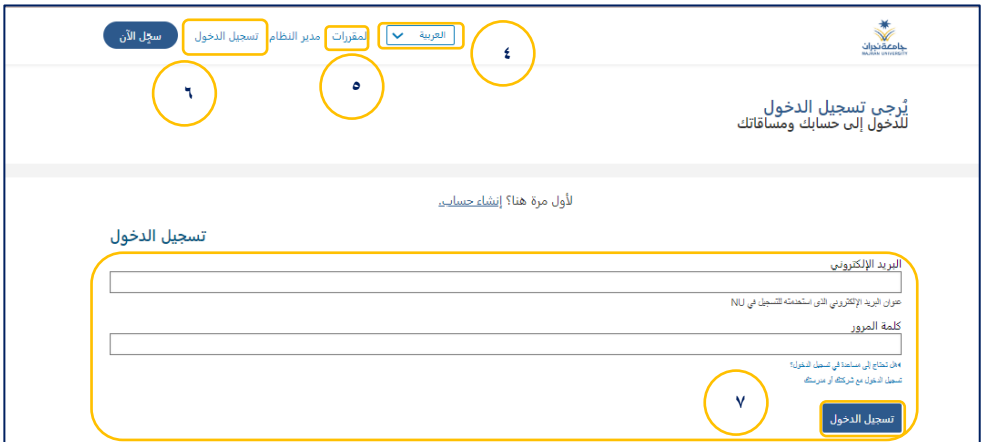

**.6 في حال كان لديكحسابقم بالضغط علىزر"تسجيل الدخول "ثم تعبئةالحقول املطلوبة.**

**.7اضغط علىزر" تسجيل الدخول" للدخول إلىاملنصة.** 

#### <span id="page-4-0"></span>استعادة كلمة المرور

**.1في حال نسيان كلمةاملروريمكنكاستعادتها عن طريق البريد اإللكتروني وذلكبالضغط على"هل تحتاج إلى مساعدة في تسجيل الدخول؟" .** 

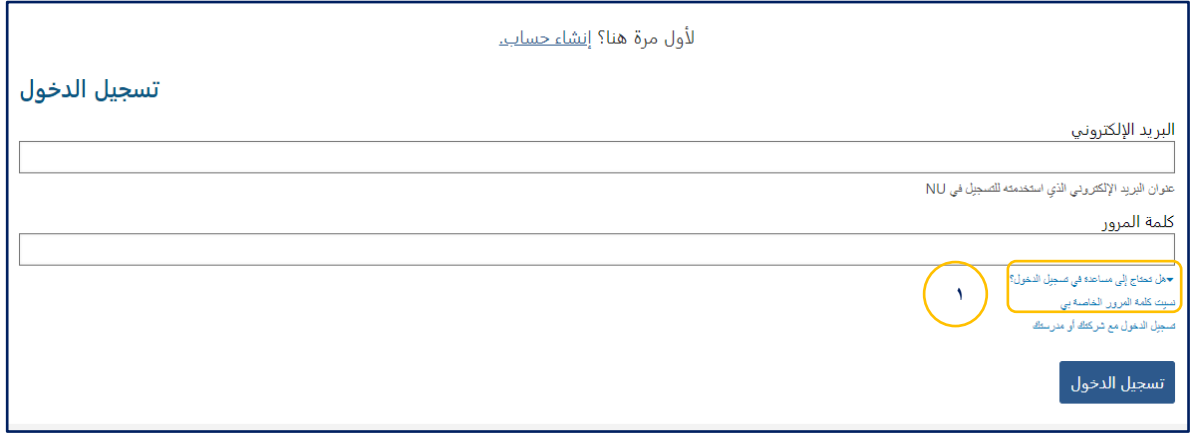

**ثم تظهر قائمة منسدلة اختر منها"نسيتكلمةاملرورالخاصةبي".**

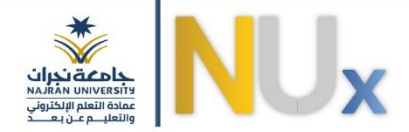

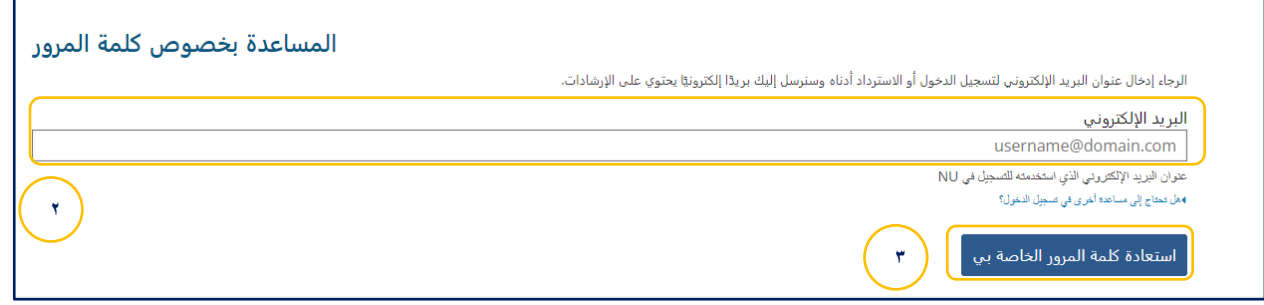

**.2تظهرصفحة الستعادةكلمةاملرور،قم بكتابةالبريد اإللكتروني الستعادةكلمةاملرورتأكد من كتابةالبريد اإللكتروني في املنصةوالذي يجبأن يكون فعال.** 

**.3 اضغط علىزر" استعادةكلمةاملرورالخاصةبي" ليصلكرابط علىالبريد اإللكتروني إلعدادكلمةمرورجديدة.**

## <span id="page-5-0"></span>**املقررات والتسجيل فيها**

**.1بعد تسجيل الدخول إلىاملنصة تظهر قائمة باملقررات املتاحة للتسجيل والتعلم داخل املنصة.**

**.2 ملعرفةاملزيد عن مقررما اضغط علىاسم املقرركما فيالصورة علىسبيل املثال )مقدمةفيالحاسب اآللي ( الستعراض التفاصيل.** 

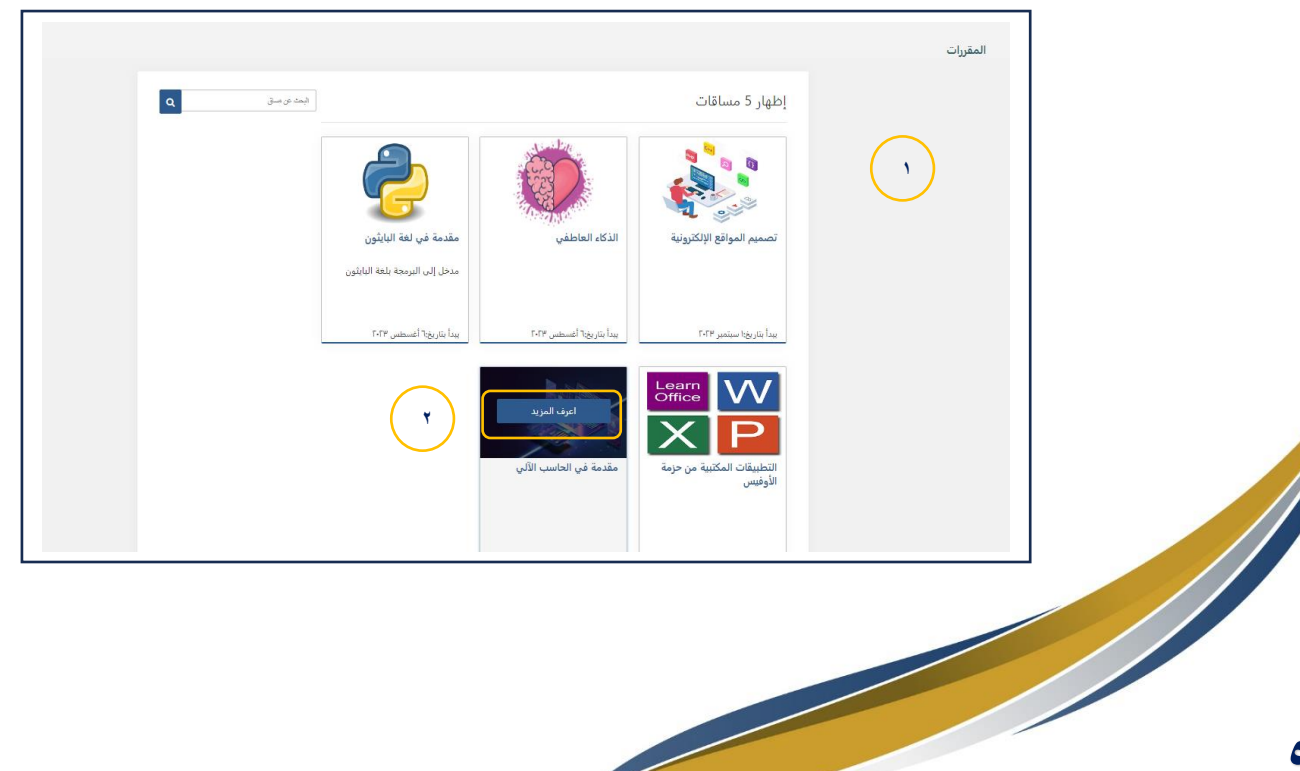

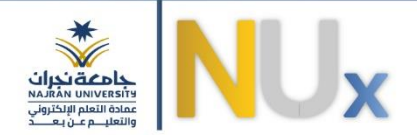

**.3 تظهرتفاصيل املقرركأهداف املقرر، وحدات املقرر، بدايةدراسةاملقررونهايتهوكذلكزر"التسجيل" في املقرر، اضغط علىزر"التسجيل" لاللتحاق باملقرر.**

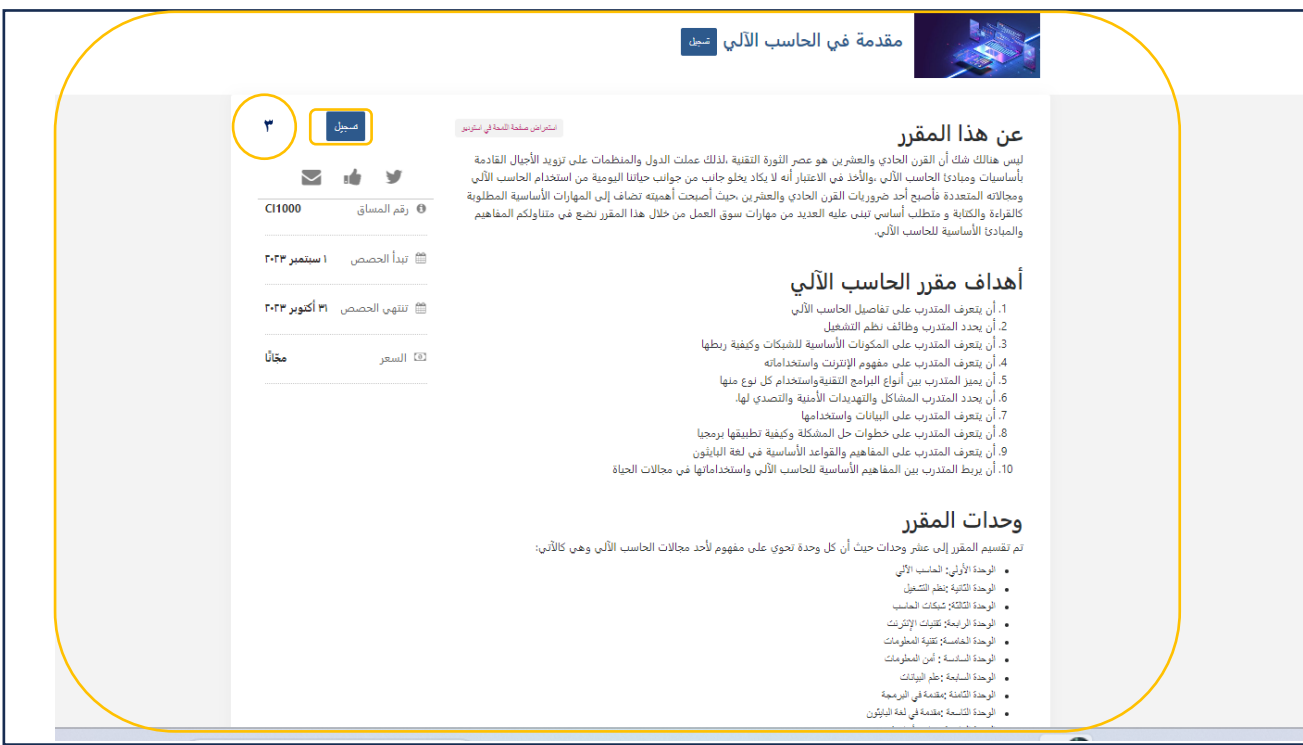

**.4بعد التسجيل فياملقررتظهرصفحةاملقرركما فيالصورةكوحداتاملقرروزرالبدءفياملساق وتفاصيل أخرى في**

**الجهةاليسرى كالتواريخ املهمةفي هذا املقرر.**

**.5 بالضغط علىزر"تكبير الكل "تظهرالدروسالقصيرةلكل وحدةدراسيةأو" طي الكل " إلغالقها.** 

**.6 اضغط علىزر"بدء املساق" لبدء عملية التعلم.** 

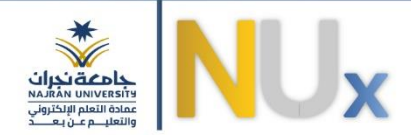

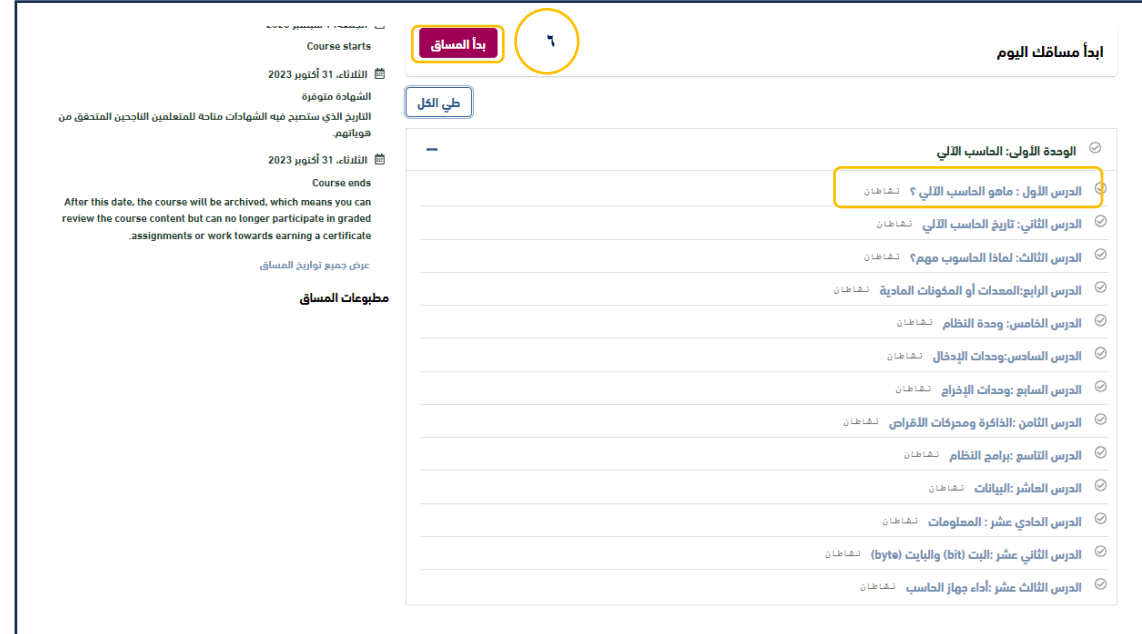

7. بعد الضغط على اسم وعنوان الدرس مثلا: الدرس الأول: "ما هو الحاسب الآلي؟ "يظهر الفيديو التعليمي والاختبارات **القصيرة ومعلومات عن الدرس.**

**.8 بعد االنتهاء من الفيديو التعليمي انتقل للتبويب التالي وهو اختبار قصير يتبع الفيديو السابق له أو الضغط على السابق للعودة إلى الخلف.** 

**)تظهرعالمة صحباللون األخضرعند التبويبالذي تم إكماله(.**

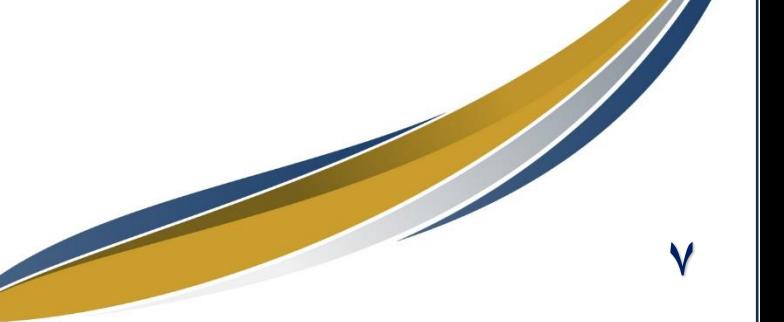

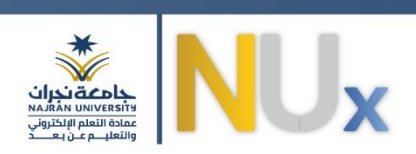

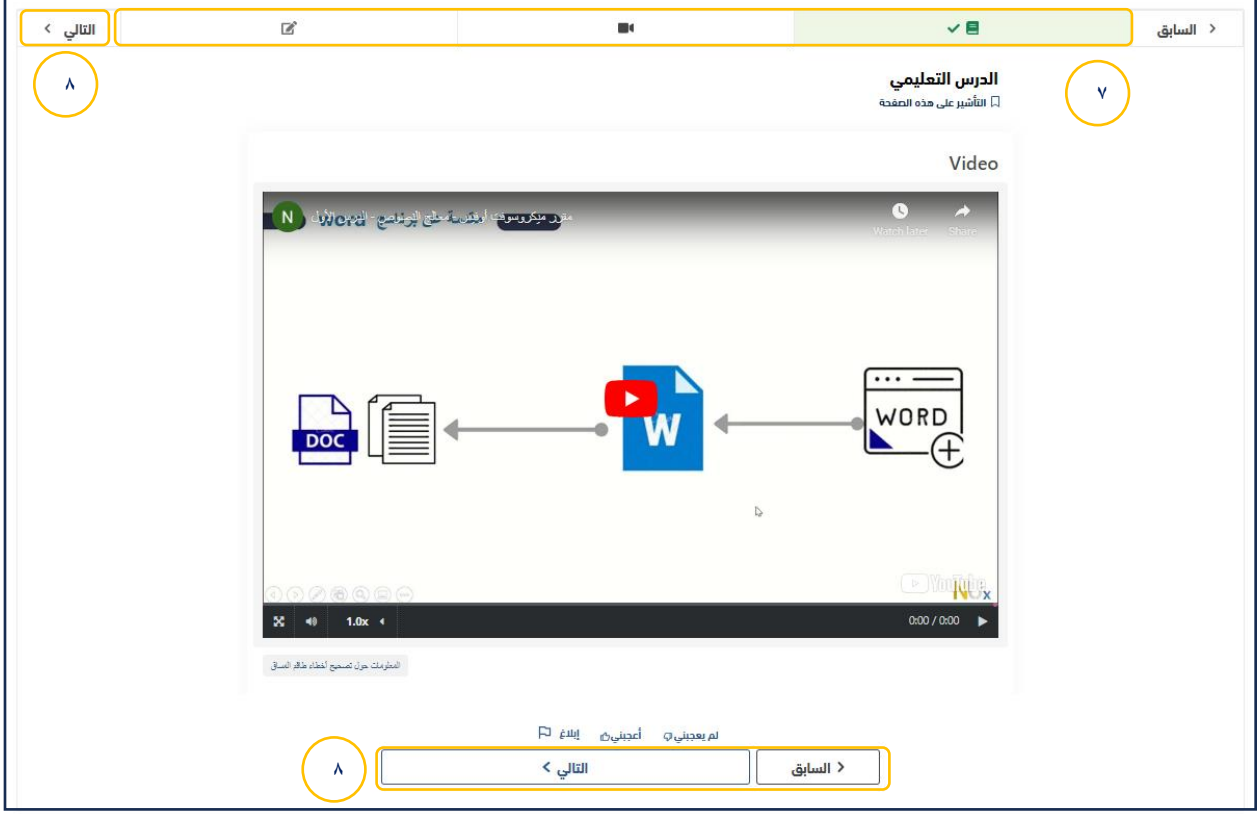

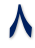

September 1984

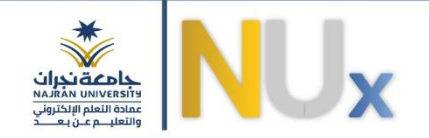

- **.9قم بحل االختبارالقصيرثم الضغط علىزر"حفظ"لحفظ اإلجابات.**
	- **.10قم بالضغط علىزر"إرسال" إلرسال اإلجاباتوظهورالدرجة.**
- **.11 ملعرفة اإلجابة الصحيحة، اضغط علىزر"عرض اإلجابة" لعرضها.**

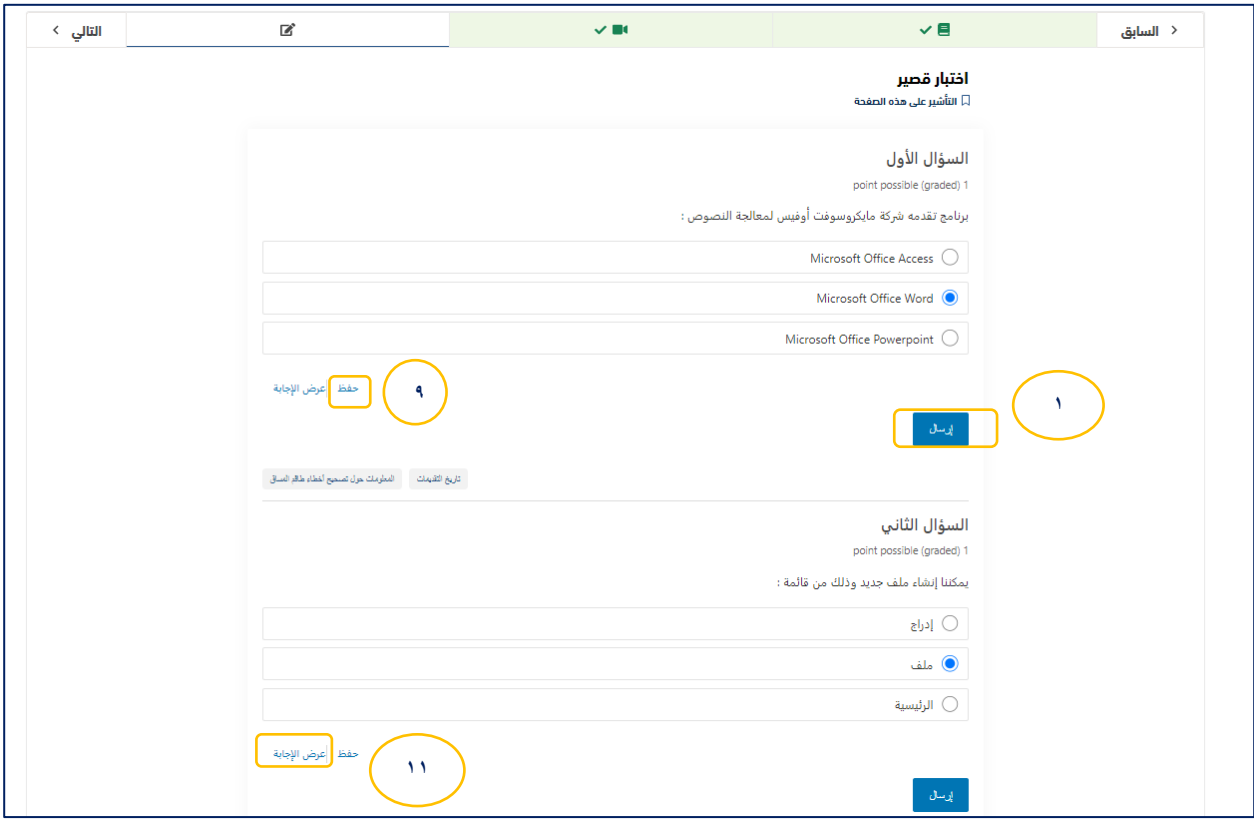

١٢. بعد الانتهاء من جميع متطلبات المقرر (الفيديوهات التعليمية، الاختبارات القصيرة) قم بتقييم الدورة التدريبية من **خالل االستبانةالتيستظهرفينهايةاملقررثم اضغط علىزر"إرسال".** 

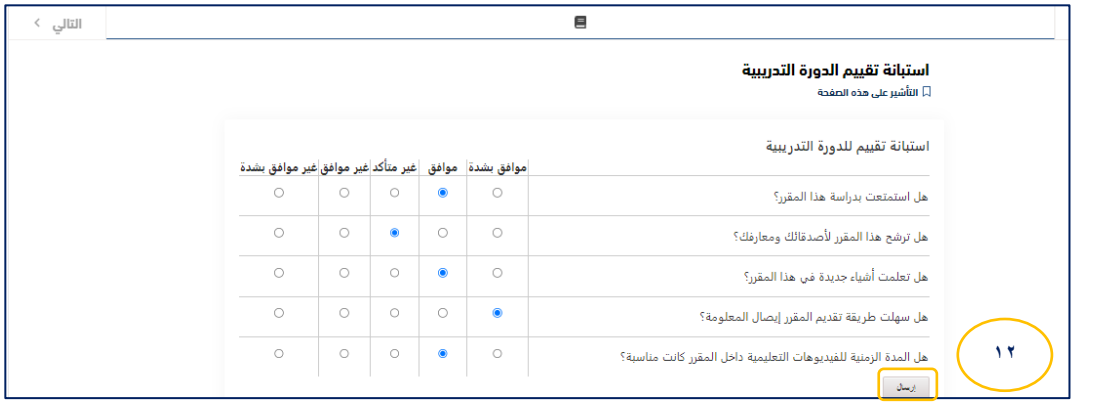

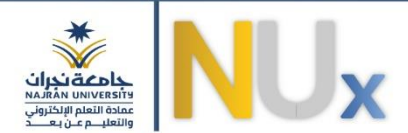

## <span id="page-10-0"></span>العلامات والشهادات

٠.من تبويب العلامات يظهر إكمال المساق ومدى تقدمك في المقرر وملخص الدرجات.

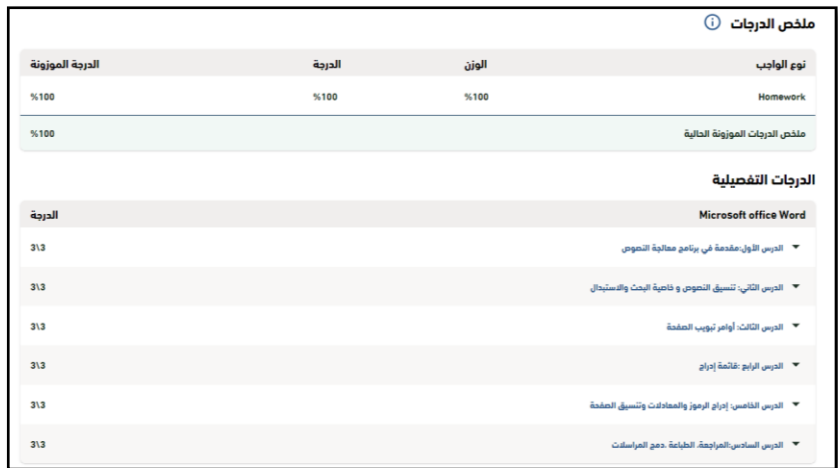

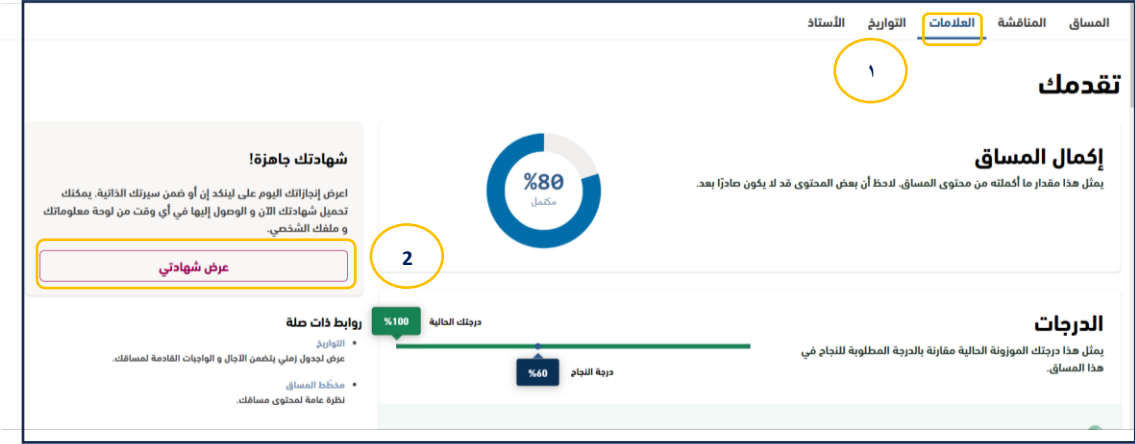

We allow the contract of ۰ (

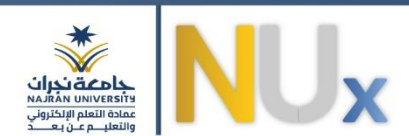

**.2 يمكنكاستعراضشهادةإتمام املساق أواملقررمن تبويبالعالماتثم الضغط علىزر"عرض شهادتي "أو من تبويب املساق ثم الضغط على "certificate my View"**

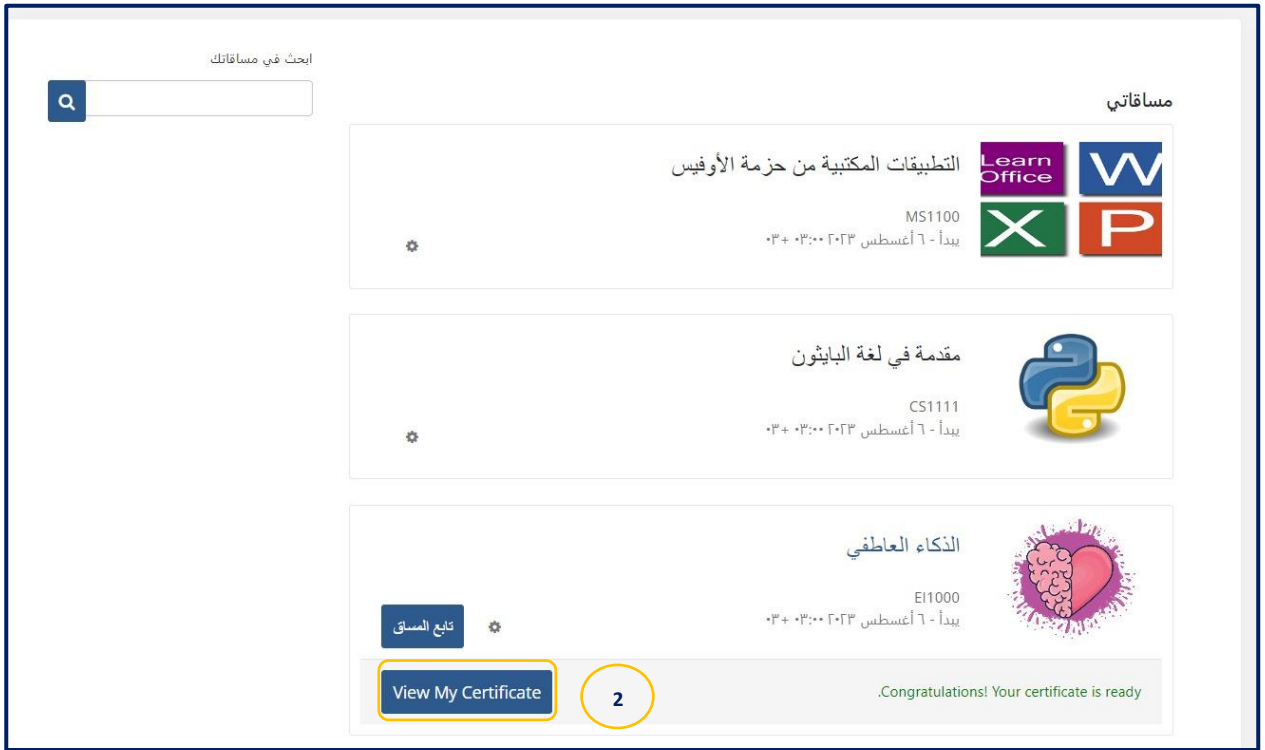

**.3 تظهرلكفيما بعد صفحةالشهادةمع عدة خياراتإما طباعةالشهادةأوإضافتها إلى حساب LinkedIn .** 

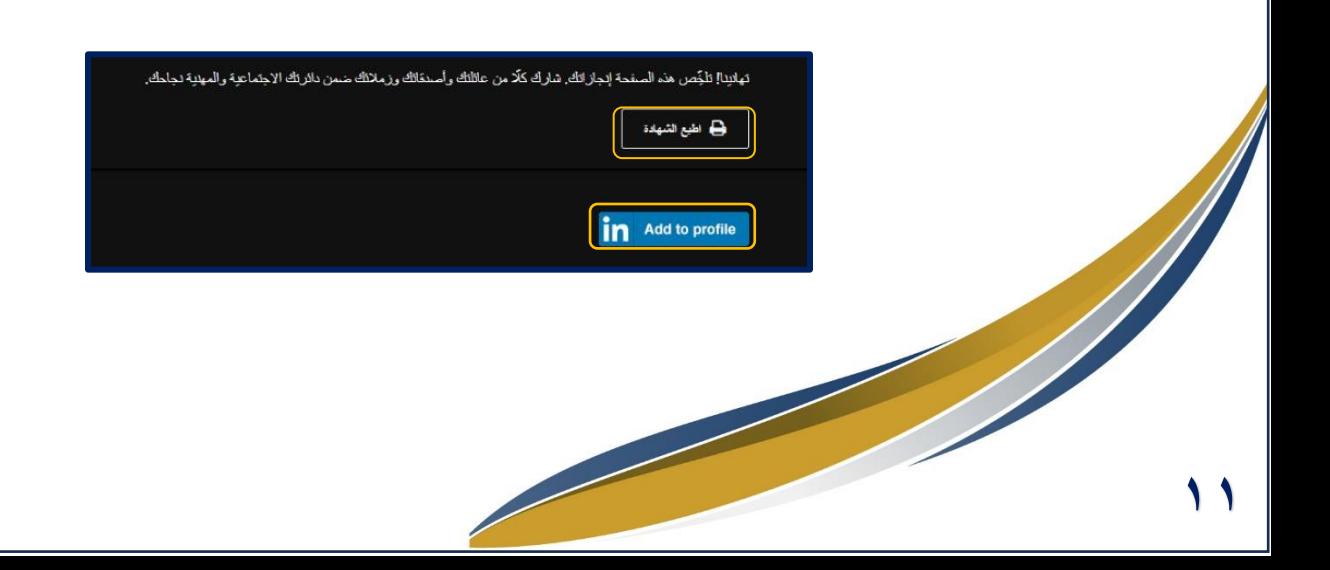

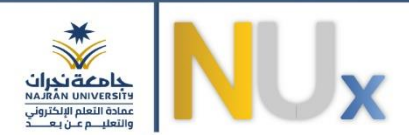

**.4 يمكنكاستعراضشهادةإتمام املقرركما فيالصورة.** 

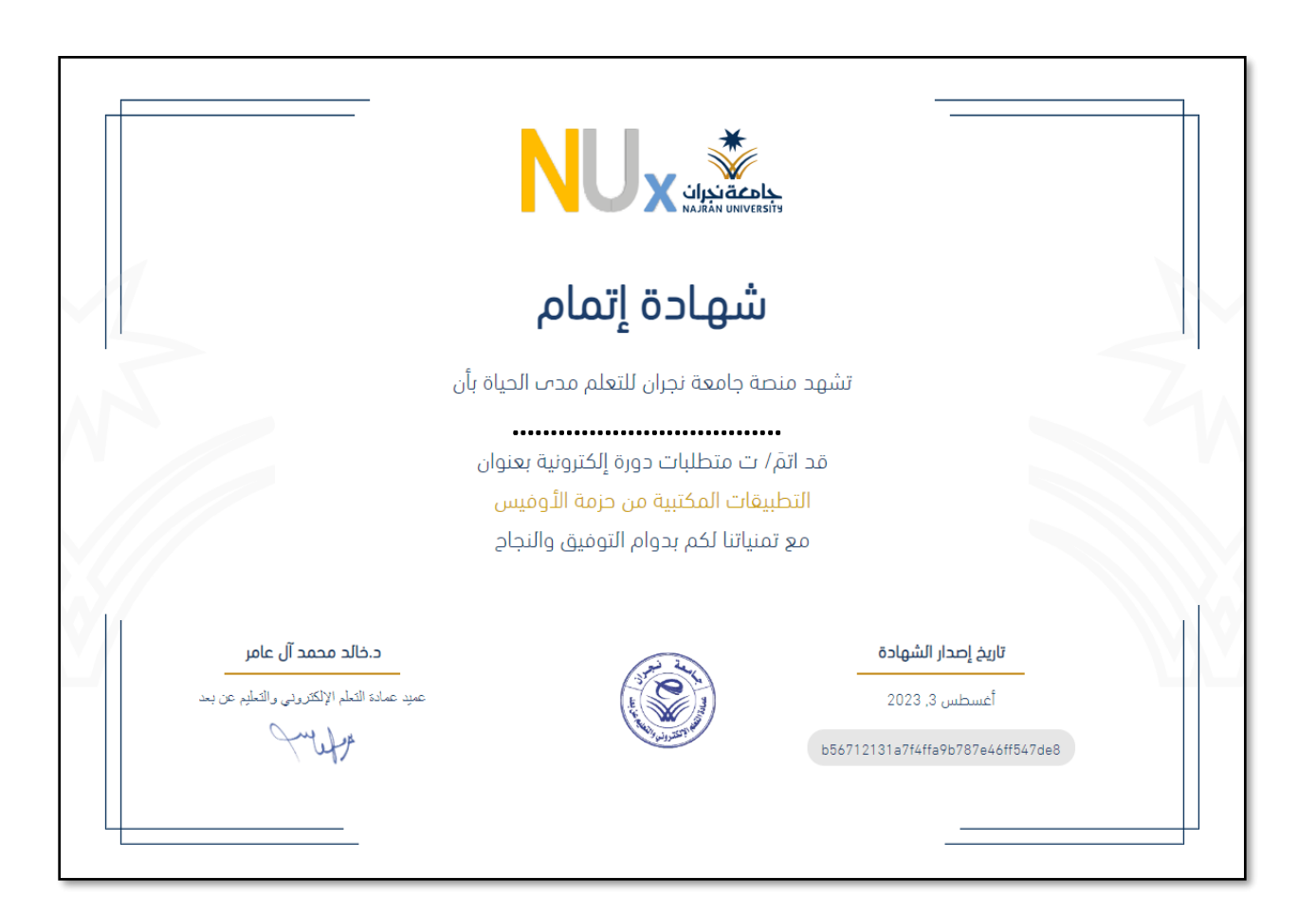

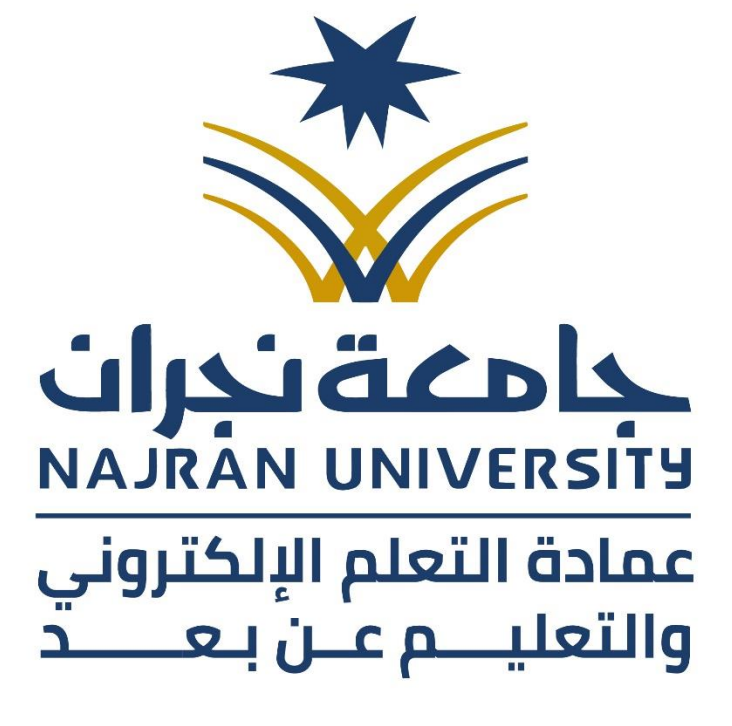